# **Cybozu Remote Service** 用户手册

版本 **3.0.0**

Copyright (C) 2011-2014 Cybozu

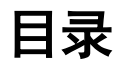

# ■ 来自电脑的访问

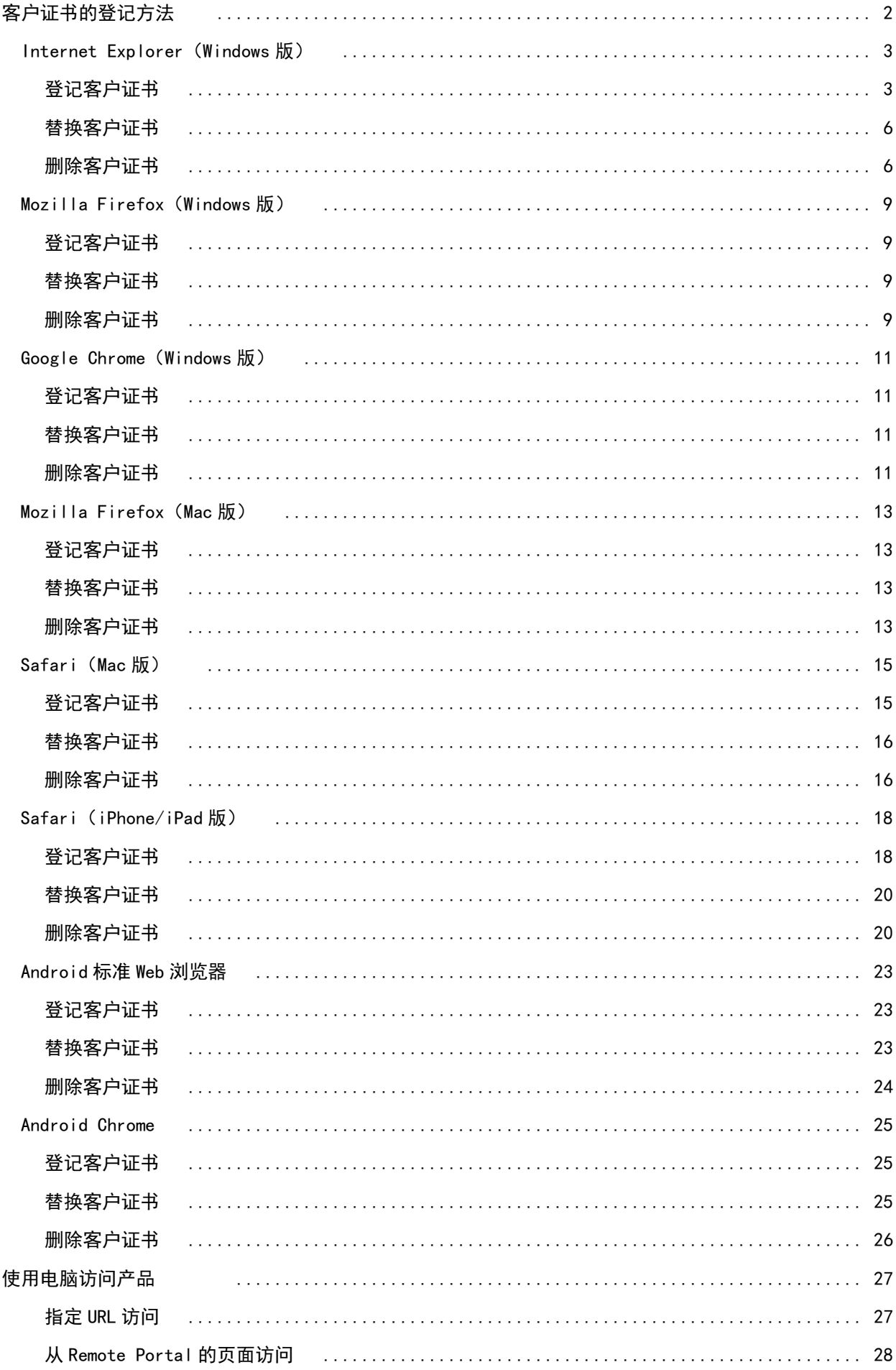

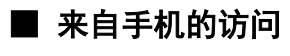

使用手机访问产品

# 用户手册

# 用户手册 目录

说明各用户使用Remote Service或KUNAI时的操作。

#### 来自电脑的访问

从外出地或自家的电脑,使用Web浏览器访问Cybozu产品。 使用和电脑相同的访问方法,使用iPhone的Safari访问Cybozu产品。

导入指南

登记用户证书

■ 使用电脑访问产品

#### 来自手机的访问

使用手机的浏览器功能,访问Cybozu产品。

- 导入指南
- 使用手机访问产品

#### 来自智能手机的访问

说明关于使用智能手机访问Cybozu产品时,必要的设置和操作。 使用智能手机访问Cybozu产品时,使用KUNAI。

Cybozu Mobile KUNAI

# 客户证书的登记方法

通过SecureAccess与Remote Service,从公司外部访问产品与服务,需给要使用的Web浏览器中登记客户证书。

■ 所谓SecureAccess(仅日文)

■ 所谓Remote Service(仅日文)

关于要登记的客户证书和客户证书的密码,请向系统管理员询问。

# → 补充 ● 所谓客户证书

客户证书是指用于识别用户的证书(SSL证书)。 客户证书安装于Web浏览器中,相较于每次访问都需输入用户名和密码的认证,可更简便地认证用户。

根据各产品所支持的浏览器,安装相应的客户证书。 关于产品所支持的浏览器,请在各产品的运行环境中查看。

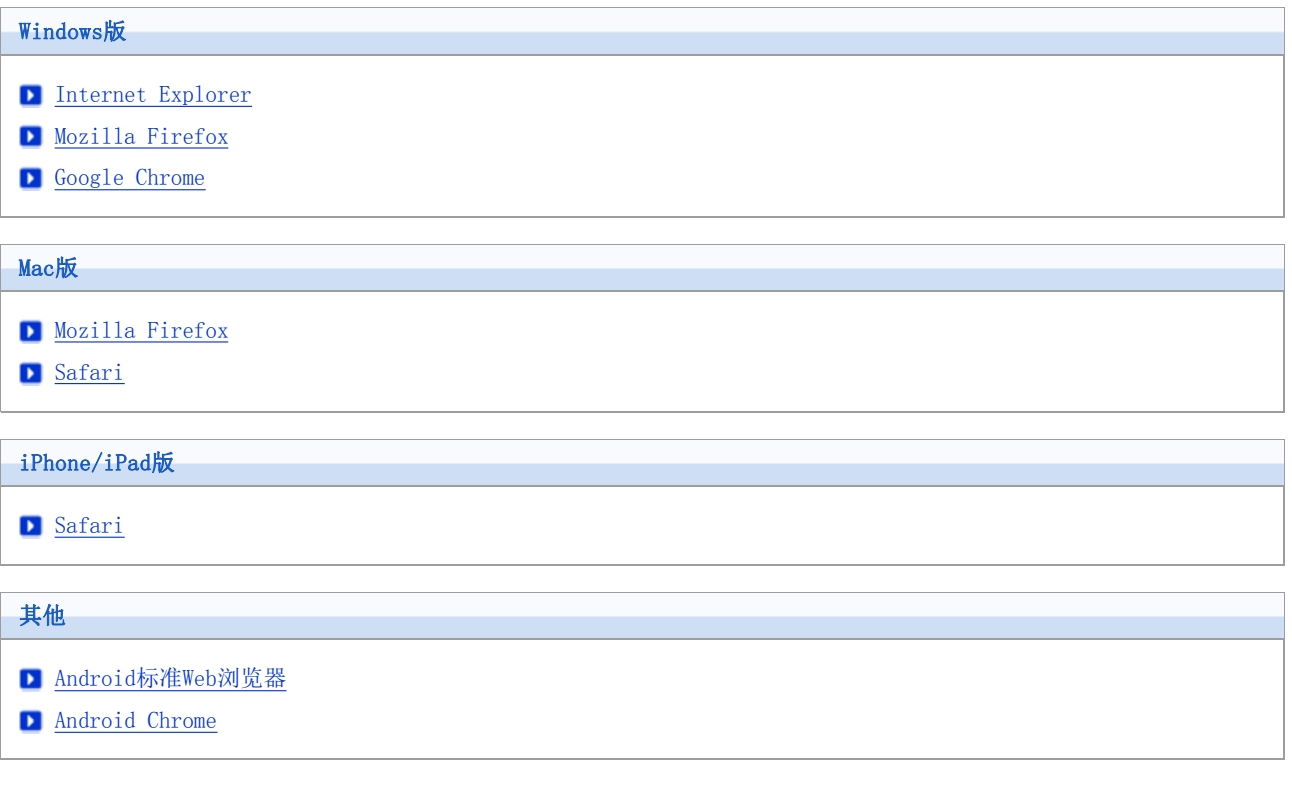

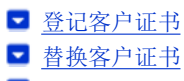

■ 删除客户证书

登记客户证书

介绍如何将客户证书登记到Internet Explorer。

- Internet Explorer 10的情况
- Internet Explorer 8/9的情况

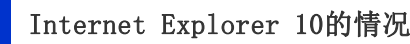

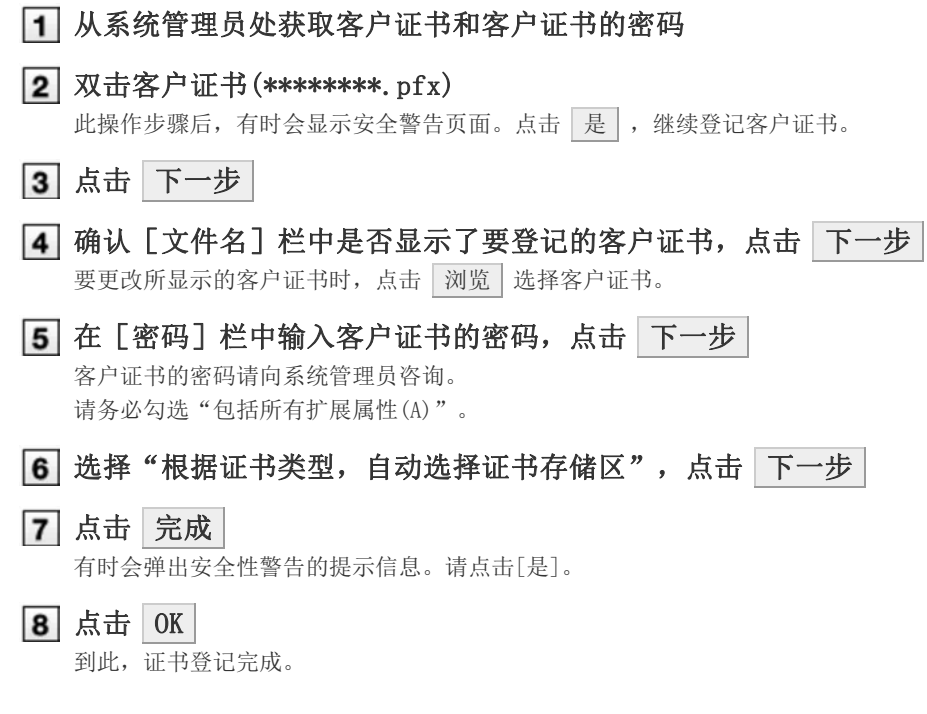

# Internet Explorer 8/9的情况

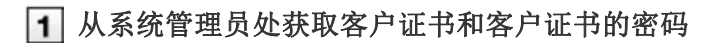

# 2 双击客户证书(\*\*\*\*\*\*\*\*\*.pfx)

此操作步骤后,有时会显示安全警告页面。点击 是, 继续登记客户证书。

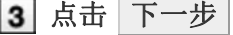

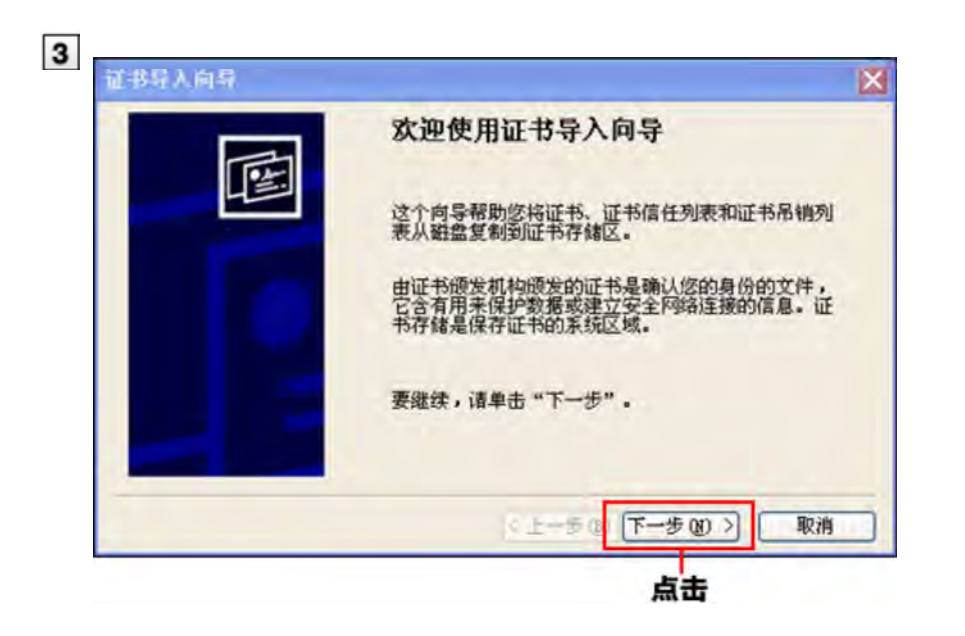

确认[文件名]栏中是否显示了要登记的客户证书,点击 下一步 要更改所显示的客户证书时,点击 刘览 选择客户证书。

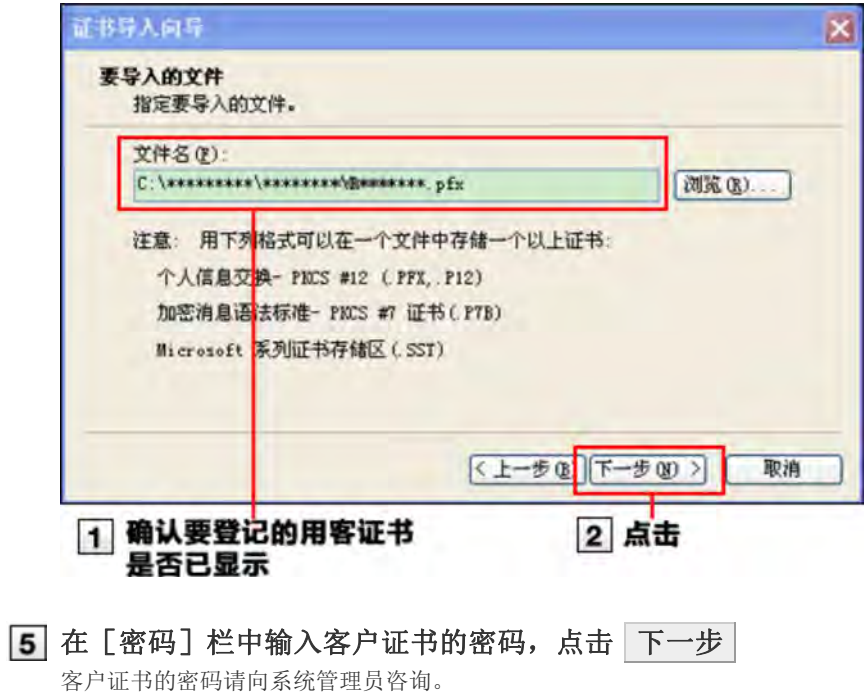

● Internet Explorer 8的情况

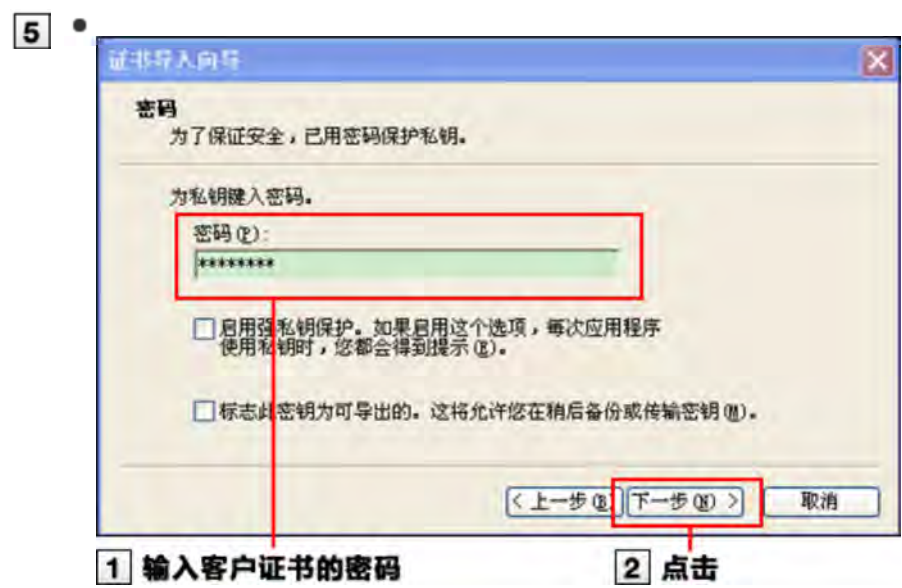

#### ■ Internet Explorer 9/10的情况

请务必勾选"包括所有扩展属性(A)"。

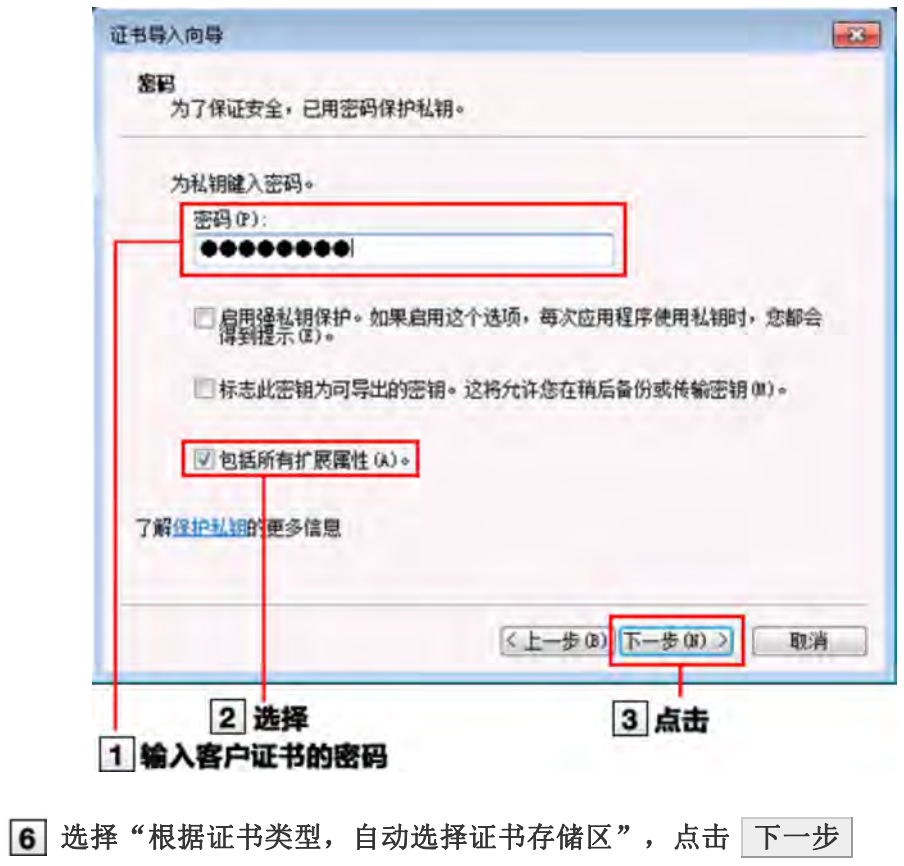

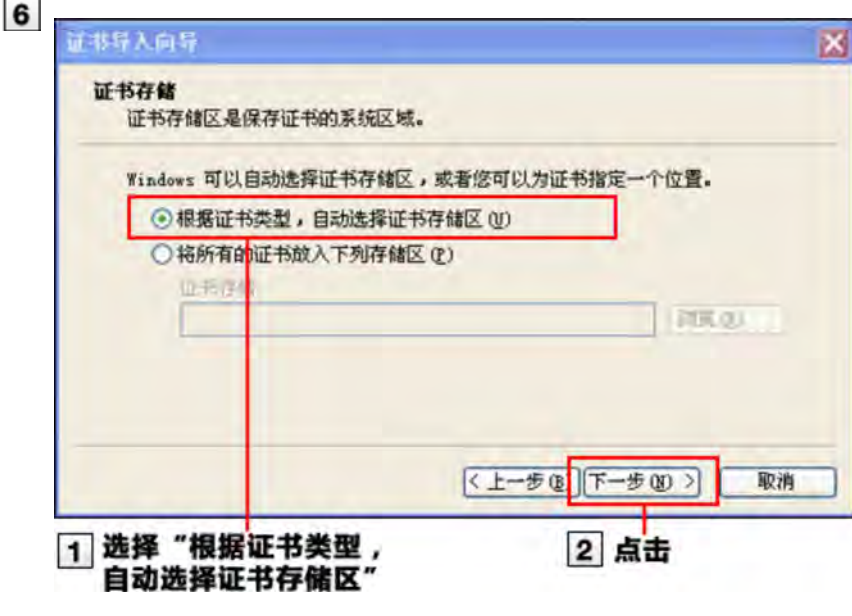

7 点击 完成

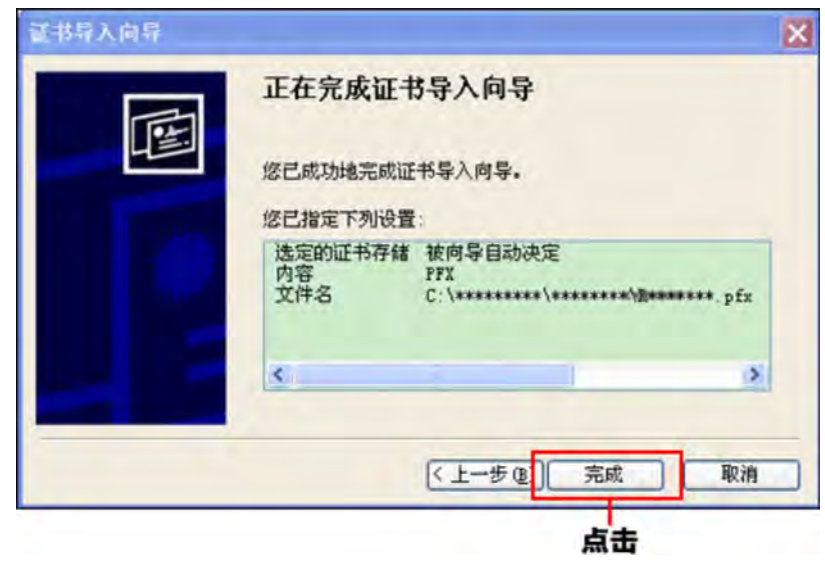

**8** 点击 OK 到此,证书登记完成。

# 替换客户证书

替换新的客户证书。

从系统管理员处获取新客户证书和客户证书的密码

# 2 删除旧的客户证书

删除客户证书

# 3 登记新的客户证书

登记客户证书

# 删除客户证书

```
■ Internet Explorer 10的情况
■ Internet Explorer 8/9的情况
```
Internet Explorer 10的情况

从Web浏览器的菜单栏,选择"工具" > "Internet 选项" 如未显示菜单栏,可参考以下任一方法。 ■ 确保Web浏览器为当前活动页面(即显示在最前面)后, 按[Alt]键 右击浏览器头部,选择"菜单栏"即可显示菜单 2 点击"内容"标签,点击 证书

- 3 点击"个人",选择要删除的证书,点击 删除
- 4 点击 是 到此,客户证书删除完成。

Internet Explorer 8/9的情况

从Web浏览器的菜单栏,选择"工具" > "Internet 选项"

2 点击"内容"标签,点击 证书

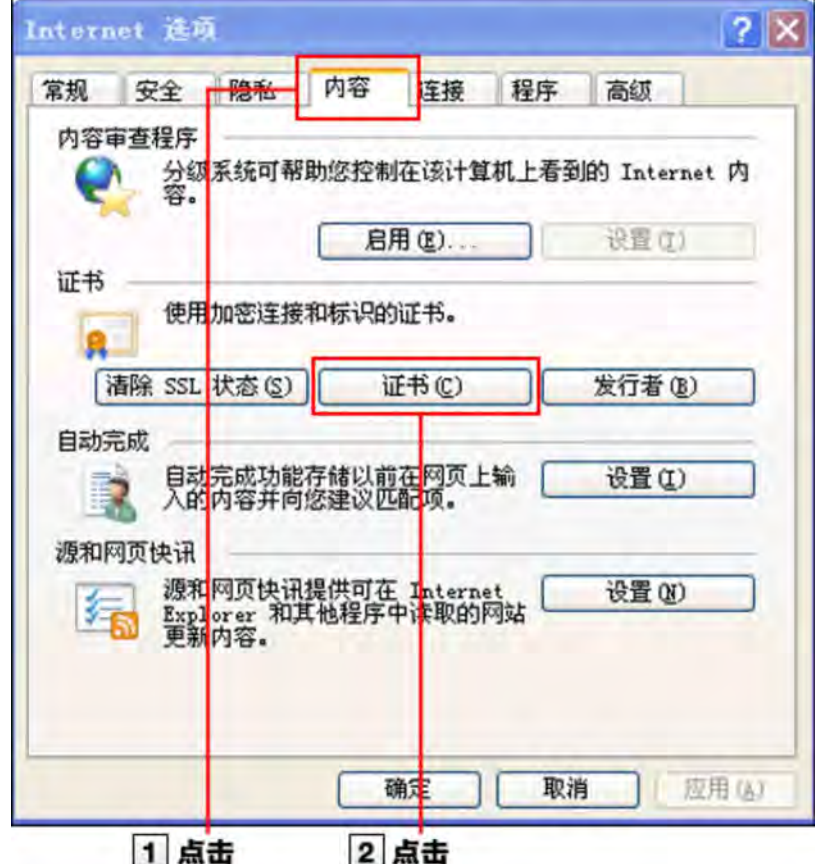

3 点击"个人",选择要删除的证书,点击 删除

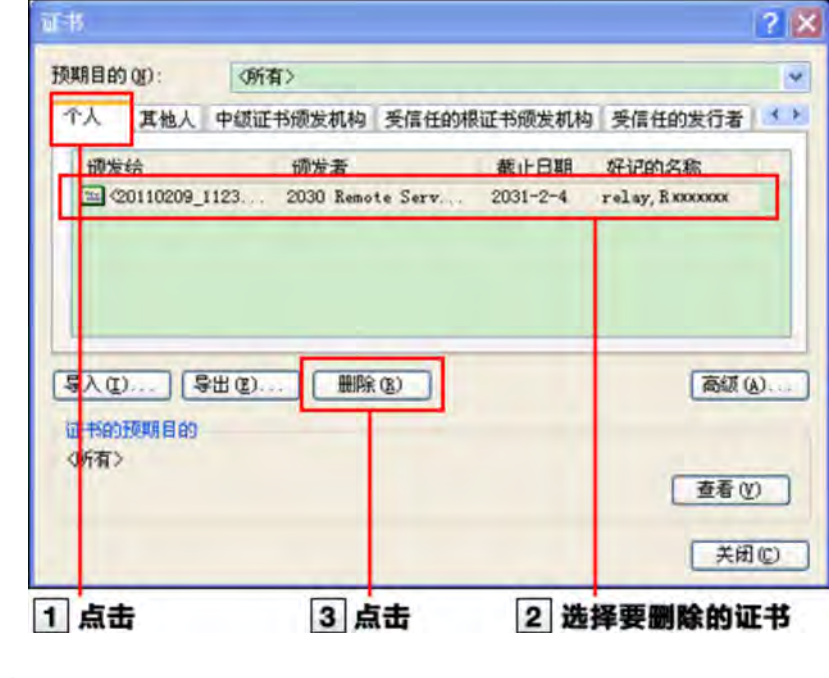

- 点击 是
	- 到此,客户证书删除完成。

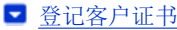

- 替换客户证书
- 删除客户证书

登记客户证书

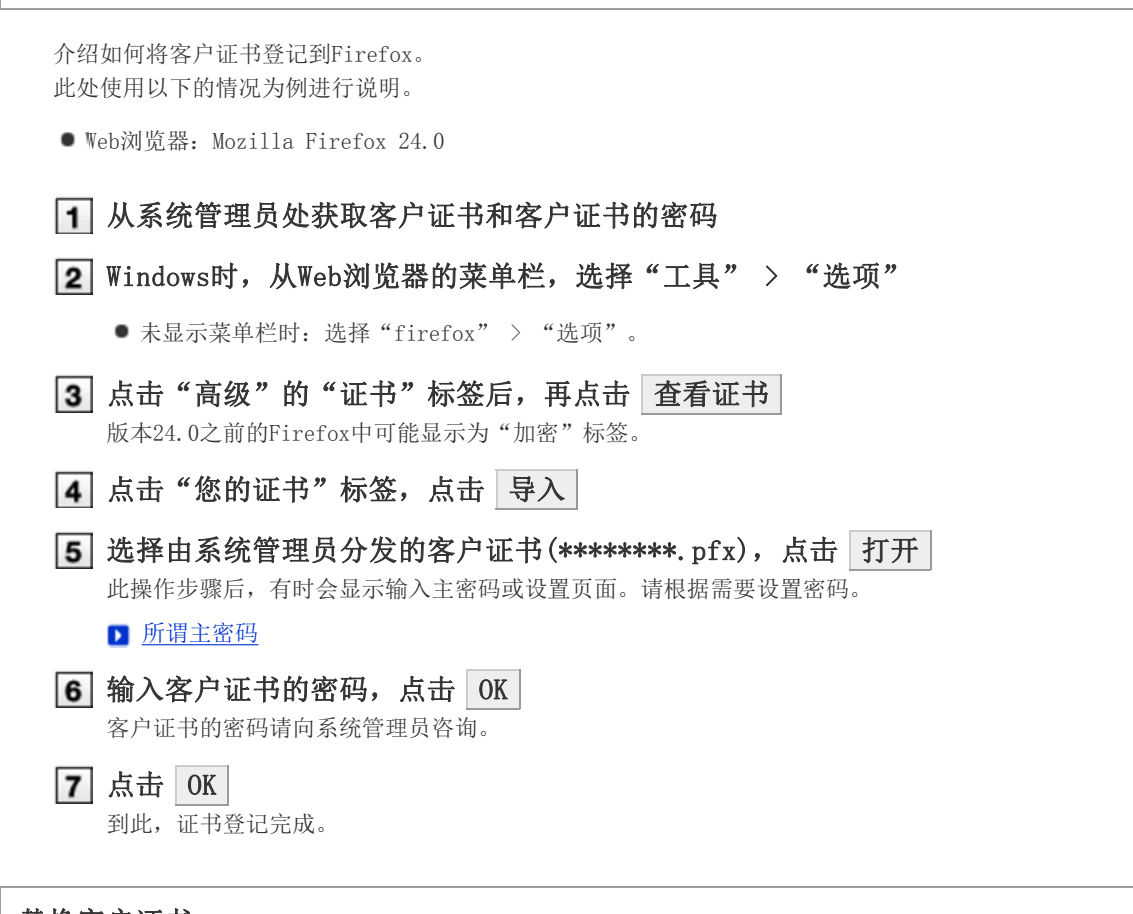

替换客户证书

替换新的客户证书。

1 从系统管理员处获取新客户证书和客户证书的密码

2 删除旧的客户证书

- 删除客户证书
- 3 登记新的客户证书
	- 登记客户证书

删除客户证书

删除客户证书。 此处使用以下的情况为例进行说明。

● Web浏览器: Mozilla Firefox 24.0

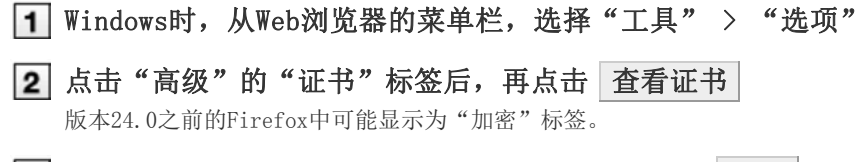

- 3 点击"您的证书"标签,选择要删除的证书,点击 删除
- **4 点击 OK**

此操作步骤后,有时会显示主密码的输入页面。请根据需要输入密码。 到此,客户证书删除完成。

# → 林充 ● 所谓客户证书

所谓主密码 所谓主密码是指Mozilla Firefox中设置的用来保护用户名称和密码的密码。 如设置主密码,启动Mozilla Firefox打开必须使用用户名和密码的Web网站时,都需要输入主密码。

- 登记客户证书
- 替换客户证书
- 删除客户证书

#### 登记客户证书

介绍如何将客户证书登记到Chrome。 此处使用以下的情况为例进行说明。

● Web浏览器: Google Chrome 30.0.x

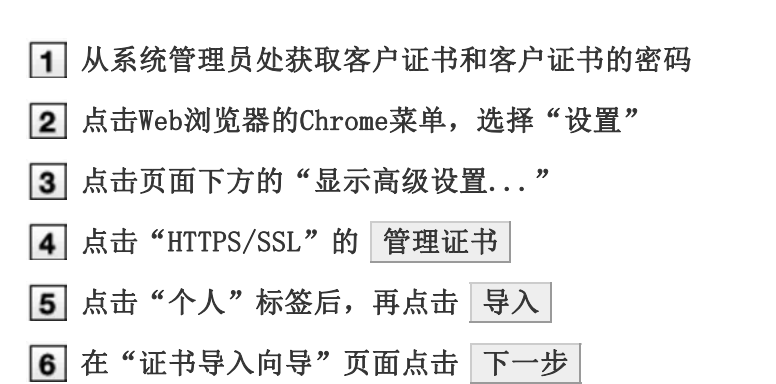

- 7 点击 浏览 ,选择在步骤1中获取的客户证书,再点击 下一步
- 8 输入在步骤1获取的客户证书的密码, 点击 下一步
- 9 点击 完成
- 10 在确认页面点击 确定

#### 替换客户证书

替换新的客户证书。

1 从系统管理员处获取新客户证书和客户证书的密码

2 删除旧的客户证书

删除客户证书

- 3 登记新的客户证书
	- 登记客户证书

#### 删除客户证书

删除客户证书。 此处使用以下的情况为例进行说明。

● Web浏览器: Google Chrome 30.0.x

## 点击Web浏览器的Chrome菜单,选择"设置"

2 点击页面最下方的"显示高级设置..."后,再点击"HTTPS/SSL"的 管理证书

3 点击"个人"标签后,选择要删除的证书,点击 删除

4 在确认页面点击 是 到此,客户证书删除完成。

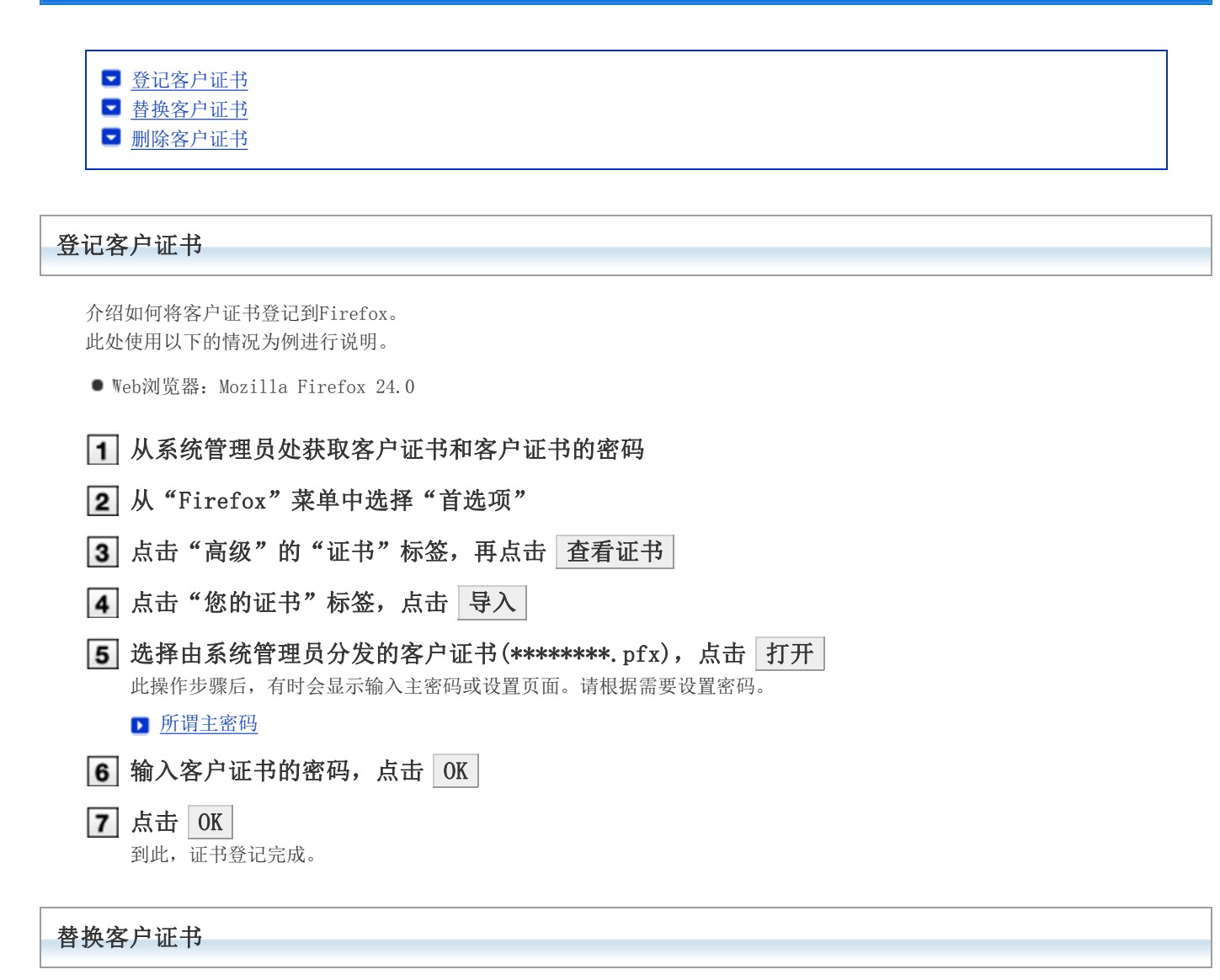

替换新的客户证书。

1 从系统管理员处获取新客户证书和客户证书的密码

2 删除旧的客户证书

■ 删除客户证书

- 3 登记新的客户证书
	- 登记客户证书

#### 删除客户证书

删除客户证书。 此处使用以下的情况为例进行说明。

- Web浏览器: Mozilla Firefox 24.0
- [1] 从 "Firefox"菜单中选择"首选项"

2 点击"高级"的"证书"标签,再点击 查看证书

# 3 点击"您的证书"标签,选择要删除的证书,点击 删除

# **4 点击 OK**

此操作步骤后,有时会显示主密码的输入页面。请根据需要输入密码。 到此,客户证书删除完成。

# → 补充 ● 所谓客户证书

所谓主密码 所谓主密码是指Mozilla Firefox中设置的用来保护用户名称和密码的密码。 如设置主密码,启动Mozilla Firefox打开必须使用用户名和密码的Web网站时,都需要输入主密码。

# Safari (Mac版)

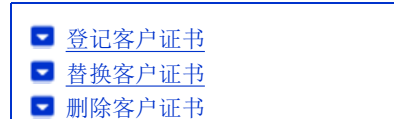

#### 登记客户证书

# <mark>人注意</mark> ● 使用Gmail时

无法通过iOS终端的Gmail应用打开客户证书(\*\*\*\*\*\*\*\*.pfx)。 不通过Gmail应用,而是通过Safari访问Gmail时,则可以打开邮件附件中的客户证书。

登记客户证书。 此处使用以下的情况为例进行说明。

● Web浏览器: Safari 6

在Mac OS X中,通过"钥匙串"管理客户证书。 只有在"钥匙串"中登记要使用的客户证书后,才可在Mac OS上的Safari中使用该证书。

此处使用以下的情况为例进行说明。

- 0S: Mac 0S X 10.7.5
- Web浏览器: Safari 6
- 客户证书: Cybozu 云服务(外部访问信息)的客户证书

←补充 ● 关于Mac OS的详细操作步骤, 请参考Apple公司的支持页面或各种手册。 Apple公司的支持页面 使用RemoteService客户证书情况 RemoteService暂未支持Macintosh版 Safari。 因此,在Safari中使用RemoteService的客户证书时请注意此事项。 RemoteService: 运行环境(仅日文)

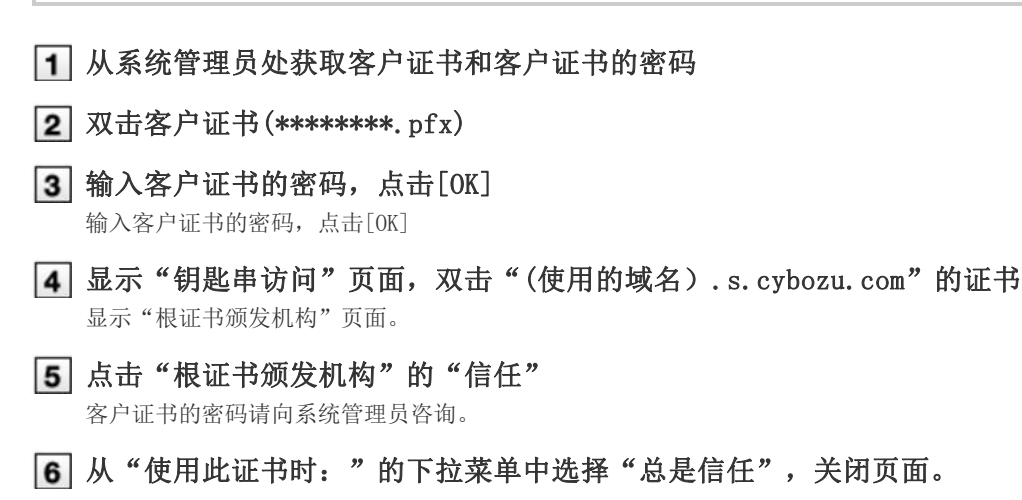

- 在密码输入页面,输入所使用电脑的管理员名称与密码,点击[OK] 如登记客户证书成功,则图标显示为[+]。
- 按住Control键,点击客户证书,选择"新建身份偏好设置"
- $\boxed{9}$  在 "位置或电子邮件地址: "中输入 "外部访问"页面记载的 "外部访问URL" (https://(使用 中的域).s.cybozu.com/),点击[添加]。
- 10 关闭"钥匙串访问"页面
- 启动Safari,在Web浏览器的地址栏中输入"外部访问URL"(https://(使用中的 域).s.cybozu.com/) 显示以下页面。

到此,证书登记完成。

#### 替换客户证书

替换新的客户证书。

1 从系统管理员处获取新客户证书和客户证书的密码

- 2 删除旧的客户证书
	- 删除客户证书
- 3 登记新的客户证书
	- 登记客户证书

#### 删除客户证书

删除客户证书。 此处使用以下的情况为例进行说明。

● Web浏览器: Safari 6

在Mac OS X中,通过"钥匙串"管理客户证书。 要从Mac OS上的Safari中删除客户证书,需从"钥匙串"中删除客户证书。

此处使用以下的情况为例进行说明。

- 0S: Mac 0S X 10.7.5
- Web浏览器: Safari 6
- 客户证书: Cybozu 云服务(外部访问信息)的客户证书

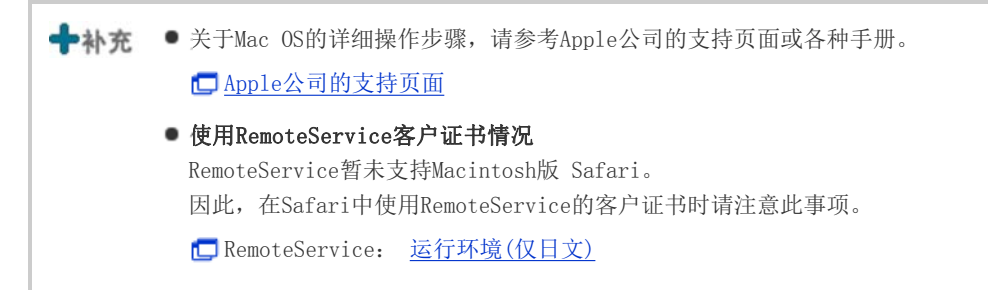

- 打开钥匙串访问
- [2] 按住Control键,点击要删除的客户证书(账户名称),选择"删除"证书名称""
- 在确认页面点击[删除]
- 按住Control键,点击"(使用的域名).s.cybozu.com"的证书,选择"删除"(使用的域 名).s.cybozu.com""
- 在确认页面点击[删除]
- 在密码输入页面,输入所使用电脑的管理员名称与密码,点击[OK]
- 按住Control键,点击"(使用的域名).s.cybozu.com"的证书,选择"删除"(使用的域 名).s.cybozu.com""

#### 在确认页面点击[删除]

客户证书将被从"钥匙串访问"中删除。

到此,客户证书删除完成。

介绍如何将客户证书登记到iPhone或iPad版的Safari中,以及如何从Safari中删除客户证书。

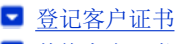

- 替换客户证书
- 删除客户证书

#### 登记客户证书

在iPhone或iPad中通过邮件接收客户证书后,登记到Safari中。

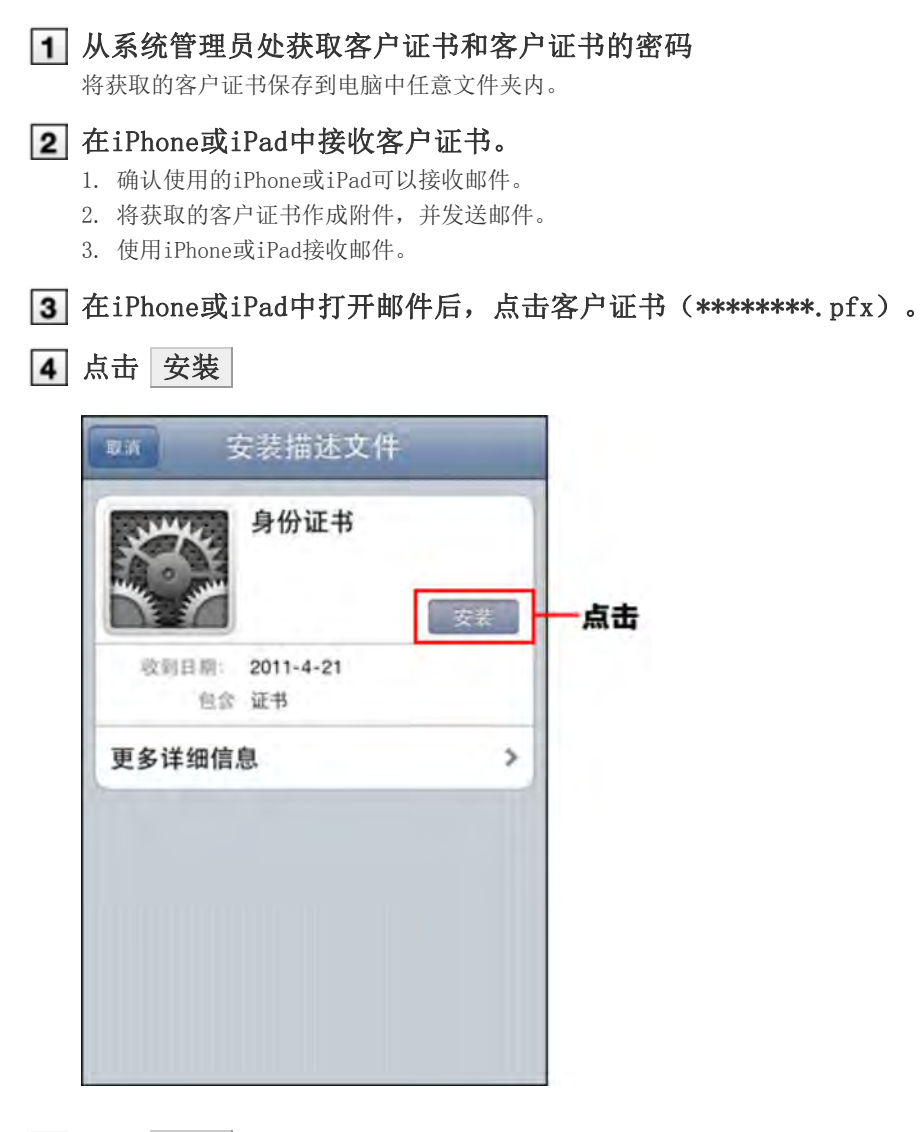

5 点击 安装

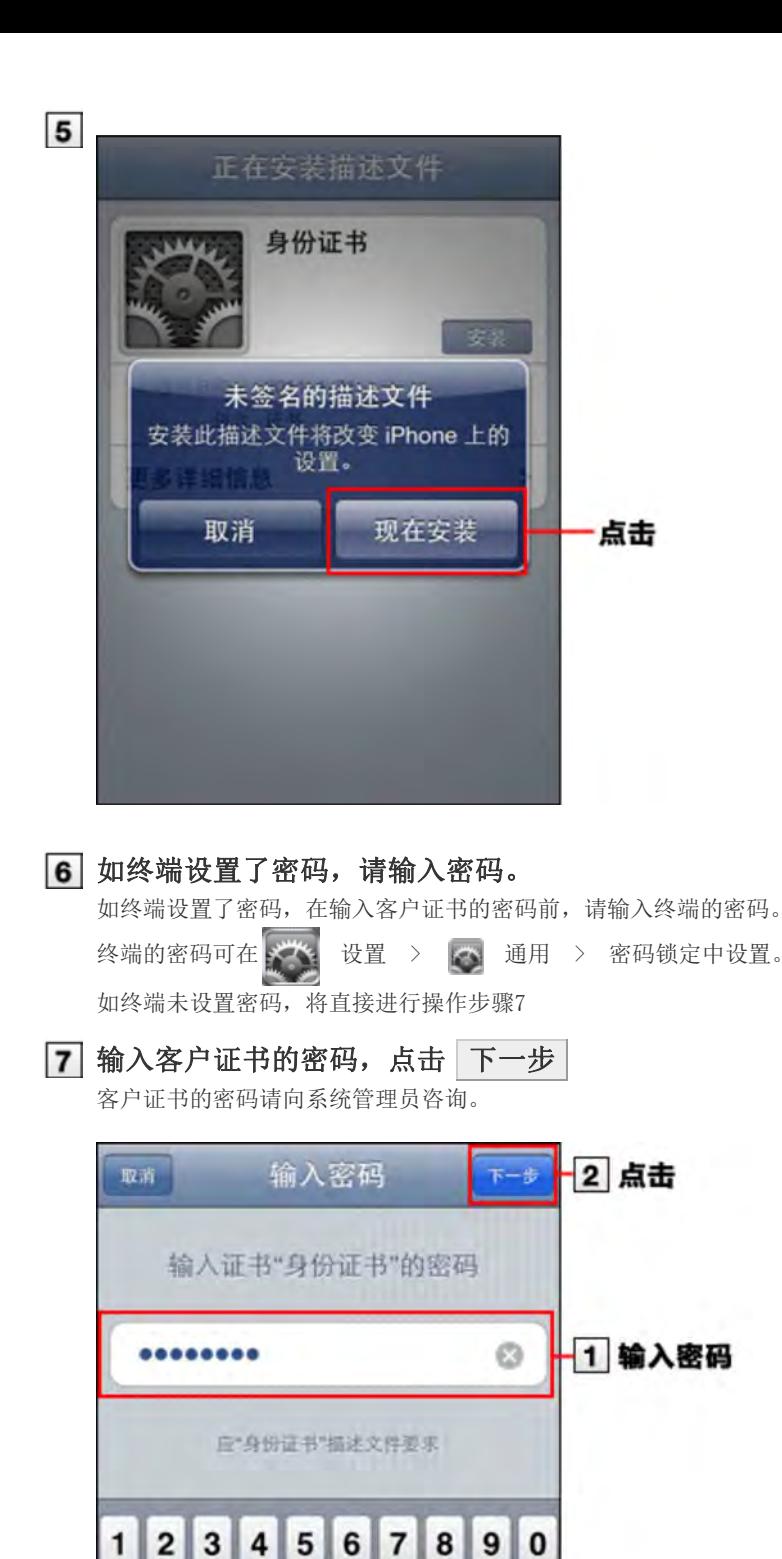

 $\,$   $)$ 

?

space

 $s$ 

Ţ

 $80$ 

,

 $\overline{(}$ 

 $\vdots$ 

ś

,,

 $\left( \infty \right)$ 

return

8 点击 完成 到此, 客户证书登记完成。

 $\ddot{\phantom{a}}$ 

.

 $\prime$ 

 $# + =$ 

**ABC** 

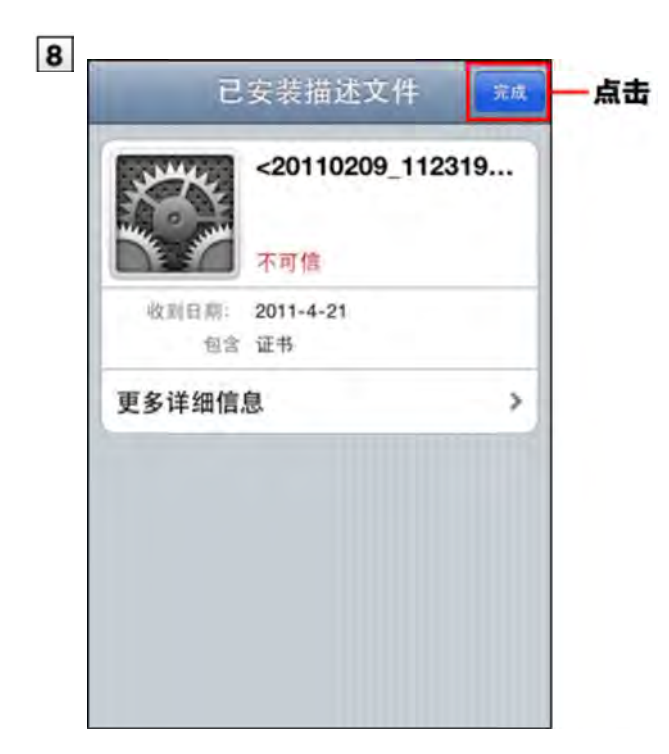

9 出于安全保护的考虑,将删除以下数据。

- 电脑:保存的客户证书
- iPhone或iPad: 附件含客户证书的邮件

# 替换客户证书

替换新的客户证书。

从系统管理员处获取新客户证书和客户证书的密码 2 删除旧的客户证书

删除客户证书

3 登记新的客户证书

登记客户证书

#### 删除客户证书

删除客户证书

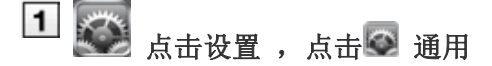

2 点击描述文件

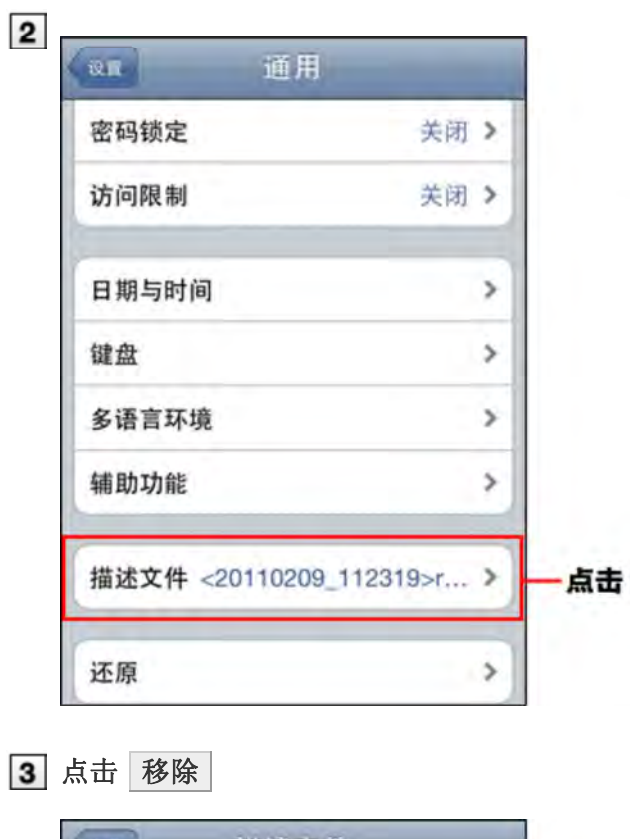

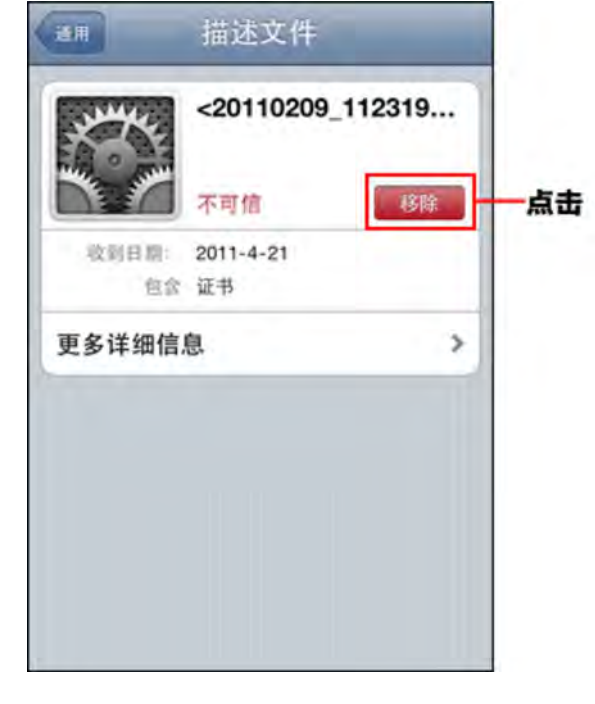

点击 移除

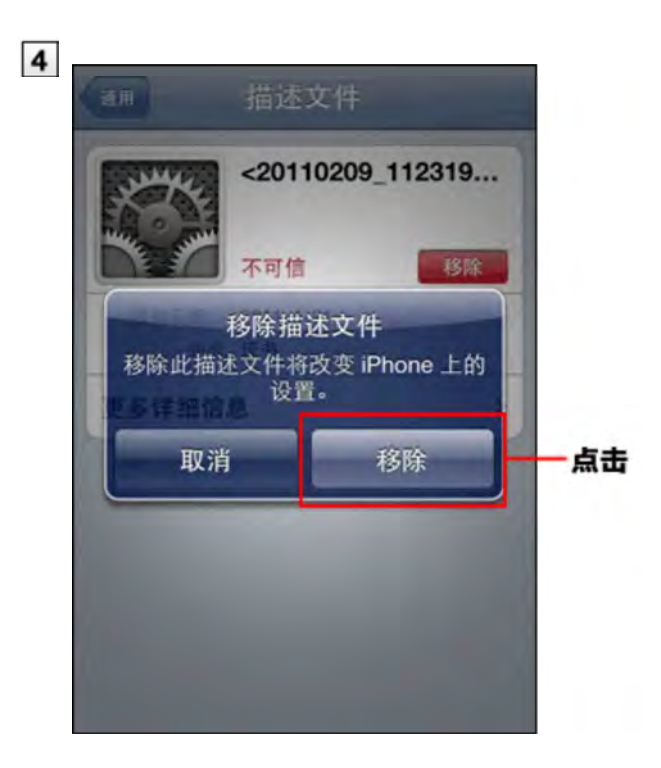

- 登记客户证书
- 替换客户证书
- 删除客户证书

#### 登记客户证书

介绍如何将客户证书登记到Android标准的Web浏览器。

# 根据所使用的Android终端的不同,相应的步骤也可能不同。 此外,根据终端的种类以及OS版本的不同,在登记客户证书时可能会被要求设置屏幕锁定。 关于Android终端的操作与按钮名称等详情,请参考各终端的操作说明书。

此处仅以GALAXY S III为例进行说明。

←h林充 ● 版本4以下的Android无法登记客户证书。

1 取得客户证书及其密码

2 使用USB数据线将Android终端连接到电脑

- 3 将客户证书保存到Android终端中后, 拔出USB数据线 根据终端的不同,保存客户证书的位置有可能不同。 如在步骤5中未能找到客户证书,请尝试将客户证书保存在终端或SD卡的根目录下面(最上层的目录)。
- 在Android终端中,点击[设置] > [安全]
- 点击"证书存储"下的[从设备存储空间安装]
- 从证书列表中选择要导入的客户证书,输入客户证书的密码,点击[确定] 如仅有一份客户证书,将不显示证书列表页面。
- 7 对步骤5中所选的客户证书设置名称,再点击[确定] 如终端未设置图案、PIN或者密码等屏幕锁定,可能会弹出要求设置的提示信息。

**8** 在Android终端, 启动Android标准的Web浏览器, 在URL栏输入要访问的URL

选择要在Android标准的Web浏览器中使用的客户证书,再点击[Allow] 此时显示的页面仅初次访问时才会出现。之后再访问步骤9的URL,均不需要再选择客户证书。

#### 替换客户证书

将当前的客户证书替换成新的证书。

从系统管理员处获取新客户证书和客户证书的密码

2 删除旧的客户证书

■ 删除客户证书

3 登记新的客户证书

■ 登记客户证书

# 删除客户证书

删除客户证书。

根据所使用的Android终端的不同,相应的步骤也可能不同。 关于Android终端的操作与按钮名称等详情,请参考各终端的操作说明书。 此处仅以GALAXY S III为例进行说明。

<mark>《注意</mark> ● 将删除设备存储空间中的全部证书。在操作前,请确认存储空间中没有其他需要的证书。

在Android终端中,点击[设置] > [安全]

点击"证书存储"栏的[清除证书]

登记客户证书 替换客户证书

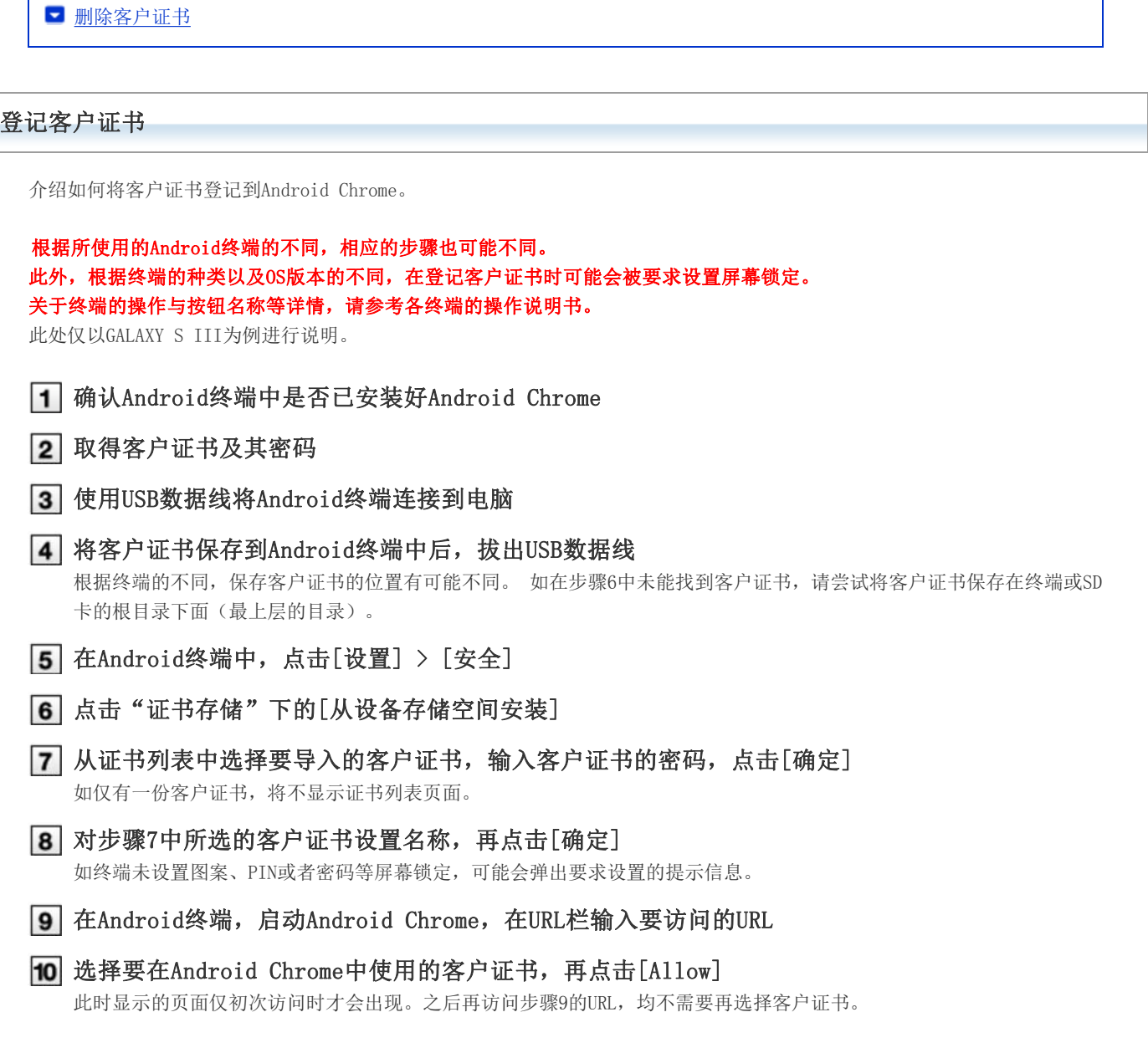

# 替换客户证书

将当前的客户证书替换成新的证书。

- 从系统管理员处获取新客户证书和客户证书的密码
- 2 删除旧的客户证书
	- 删除客户证书
- 3 登记新的客户证书
	- 登记客户证书

# 删除客户证书

删除客户证书。

根据所使用的Android终端的不同,相应的步骤也可能不同。 关于Android终端的操作与按钮名称等详情,请参考各终端的操作说明书。 此处仅以GALAXY S III为例进行说明。

<mark>《注意</mark> ● 将清除证书存储中的所有证书。在操作前, 请确认证书存储中是否有其他需要的证书。

在Android终端中,点击[设置] > [安全]

点击"证书存储"下的[清除证书]

# 向产品的访问

# 访问产品

使用Remote Service访问Cybozu产品

```
使用电脑访问产品
使用手机访问产品
```
# 使用电脑访问产品

说明使用Remote Service用电脑访问Cybozu产品的方法。

使用和电脑相同的访问方法,使用iPhone的Safari访问Cybozu产品。

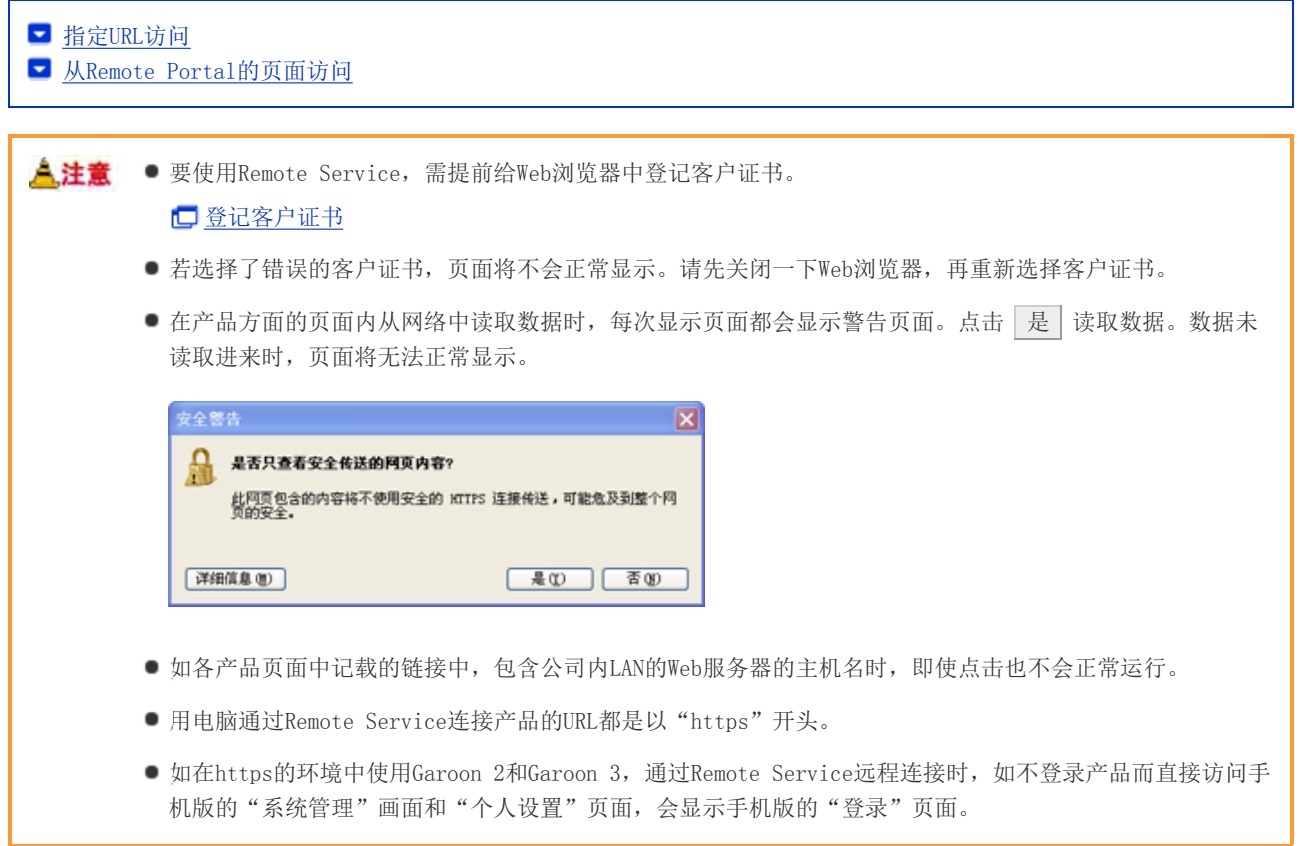

# 指定URL访问

通过Remote Service访问Cybozu产品时,通常情况下都需将使用的URL更改为Remote Service用的URL。 通常是将所使用URL的主机名的部分更改为"https://remote2.cybozu.co.jp/"。 例) 通常所使用的URL为"http://172.29.10.68/scripts/cbag/ag.exe?"时

http://1**72.29.10.68**/scripts/cbag/ag.exe? ↓

https://remote2.cybozu.co.jp/scripts/cbag/ag.exe?

# 在Web浏览器中指定URL并访问

# 2 选择客户证书,点击 OK

选择由系统管理员分发的客户证书。 根据客户证书种类不同,选择页面中有时会显示系统管理员设置的证书的显示名称。 根据使用Web浏览器和使用状况的不同,此操作有时会被省略。

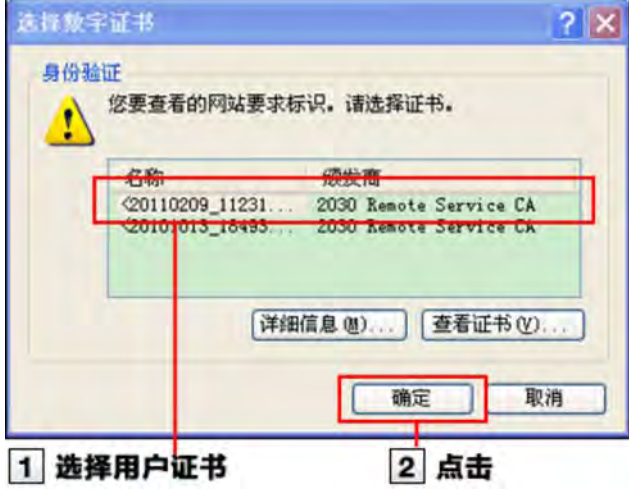

# 3 登录各产品

使用通常在公司内访问产品相同的方法登录产品。

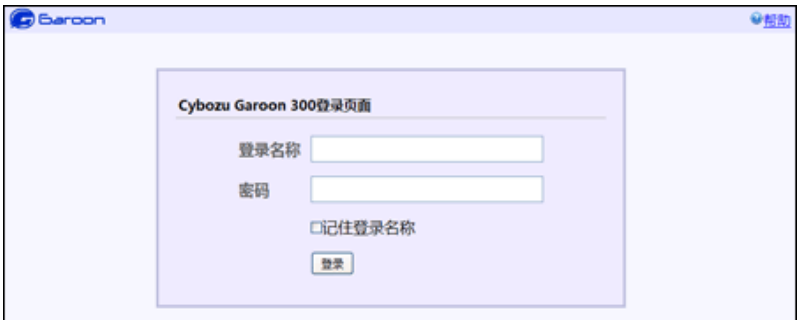

# 从Remote Portal的页面访问

如系统管理员设置了Remote Portal,便可从Remote Portal访问各产品。

<mark>《注意</mark> ● 如未显示Remote Portal的页面,请使用Web浏览器指定产品的URL访问产品。如系统管理员未设置Remote Portal,那么Remote Portal将无法使用。 **■ 指定URL访问** 

使用Web浏览器指定Remote Portal的URL并访问

# 2 选择客户证书,点击 OK

选择由系统管理员分发的客户证书。

根据客户证书种类不同,选择页面中有时会显示系统管理员设置的证书的显示名称。 根据使用Web浏览器和使用状况的不同,此操作有时会被省略。

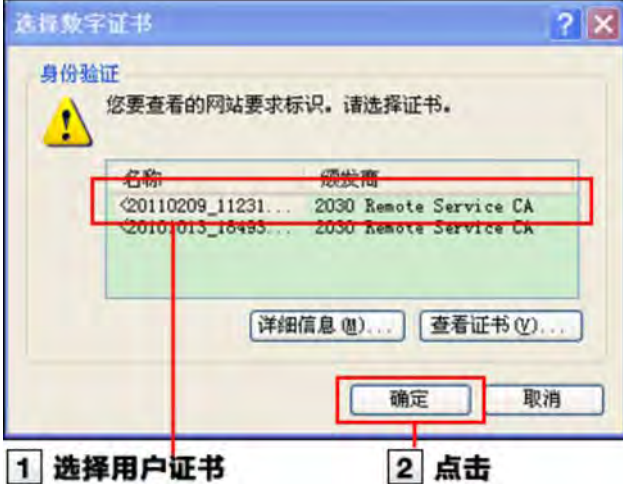

#### 3 从Remote Portal页面访问各产品

也可在Remote Portal页面确认来自系统管理员的联络事项等。

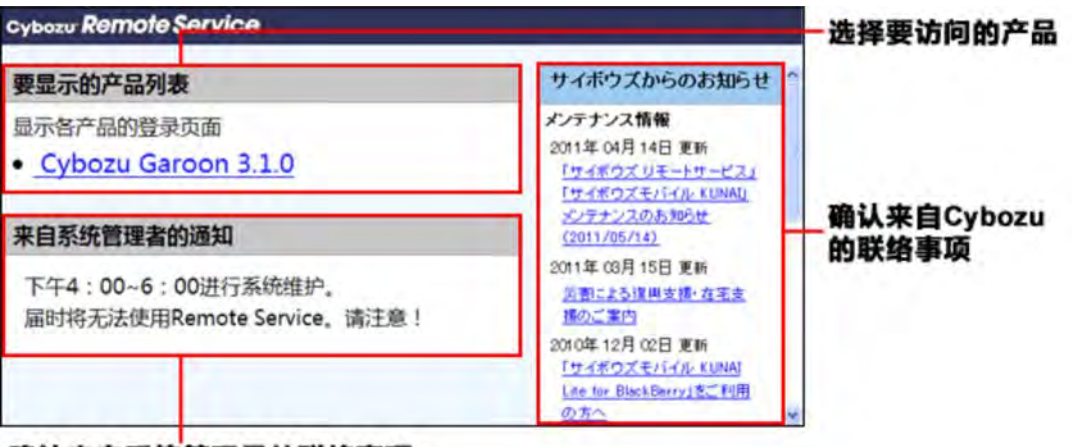

确认来自系统管理员的联络事项

▲注意 ● 若使用Cybozu产品, 即使使用产品列表中显示了产品, 未被作为使用用户登记的用户也无法访问产品。请向 系统管理员咨询是否已作为使用用户被登记。

#### 使用手机访问产品

说明使用Remote Service用手机访问Cybozu产品的方法。

▲注意 ● 若替换客户证书,手机版的访问URL也会更改。若所使用的URL无法访问,请咨询系统管理员。

通过手机访问时,根据设置可不显示登陆页面直接访问。 详情请参考常见问题与解答(FAQ)(仅日文)。

→补充 ● 关于各产品手机版的使用方法, 请参考各产品的手机版手册。 设置使用手机(Office 9 单机版)(仅日文)

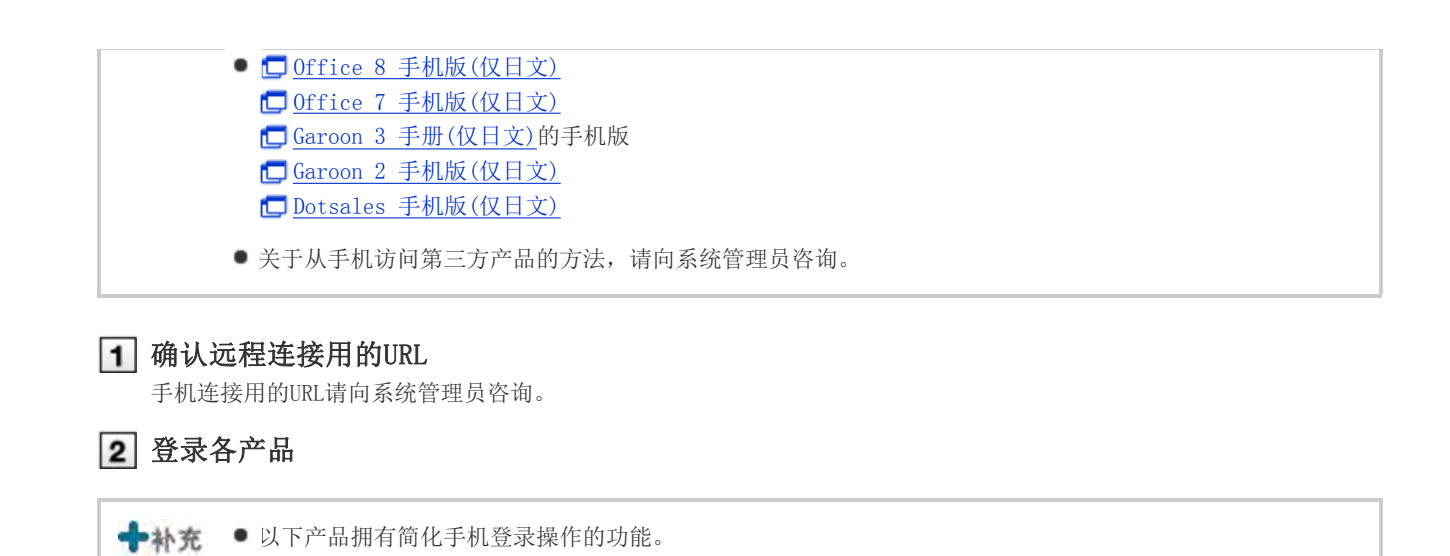

发送手机版的登录URL(Office 9 单机版)(仅日文)

Garoon 2 手机版 手册(仅日文)的登录URL的设置

发送手机版的登录URL(Office 8)(仅日文) 设置手机版的登录URL(Office 7)(仅日文)

**Garoon 3 手册**的登录URL的设置

登录URL的发送(Dote Sales)(仅日文)

30